# Configurazione e risoluzione dei problemi dei dispositivi UCCE/UCCX per APCA  $\overline{a}$

## Sommario

Introduzione **Prerequisiti Requisiti** Componenti usati Premesse Configurazione UCCE PCA UCCE HTTP Diagnostic Portico e installazione SNMP Installazione di HTTP Diagnostic Portico Installazione di SNMP Abilitare l'agente snap-in SNMP e creare la stringa della community Configurazione UCCX Impostazione HTTP Installazione di SNMP Risoluzione dei problemi

## Introduzione

Questo documento descrive come configurare e risolvere i problemi relativi ai dispositivi Unified Contact Center Enterprise (UCCE) e Unified Contact Center Express (UCCX) per Prime Collaboration Assurance (PCA)

## **Prerequisiti**

### Requisiti

- Accesso globaladmin APC
- Licenze di Contact Center di Risoluzione problemi compatibilità programmi per supportare tutti gli agenti connessi
- Accesso utente dominio Contact Center e accesso Portico diagnostico UCCE
- Stringa della community UCCE Windows Simple Name Management Protocol (SNMP) Read Only (RO)

### Componenti usati

Le informazioni di questo documento non si riferiscono a versioni specifiche di APC o contact center

Le informazioni discusse in questo documento fanno riferimento a dispositivi usati in uno specifico ambiente di emulazione. Su tutti i dispositivi menzionati nel documento la configurazione è stata

ripristinata ai valori predefiniti. Se la rete è operativa, valutare attentamente eventuali conseguenze derivanti dall'uso dei comandi.

### Premesse

Nota:se un UCCE 11.6 viene gestito con un PCA 11.6, è necessario eseguire l'aggiornamento a PCA 12.1 per consentire il passaggio del protocollo HTTP (Hypertext Transfer Protocol).

UCCE 11.6 utilizza TLS versione 1.2 non supportato da PCA 11.6.

## Configurazione UCCE PCA

Passaggio 1. Verificare innanzitutto che lo stato dell'UCCE sia Managed.

Passare a Inventario > Gestione articoli > Gestisci credenziali > Crea un profilo per i dispositivi UCCE, come mostrato nell'immagine.

 $\checkmark$ 

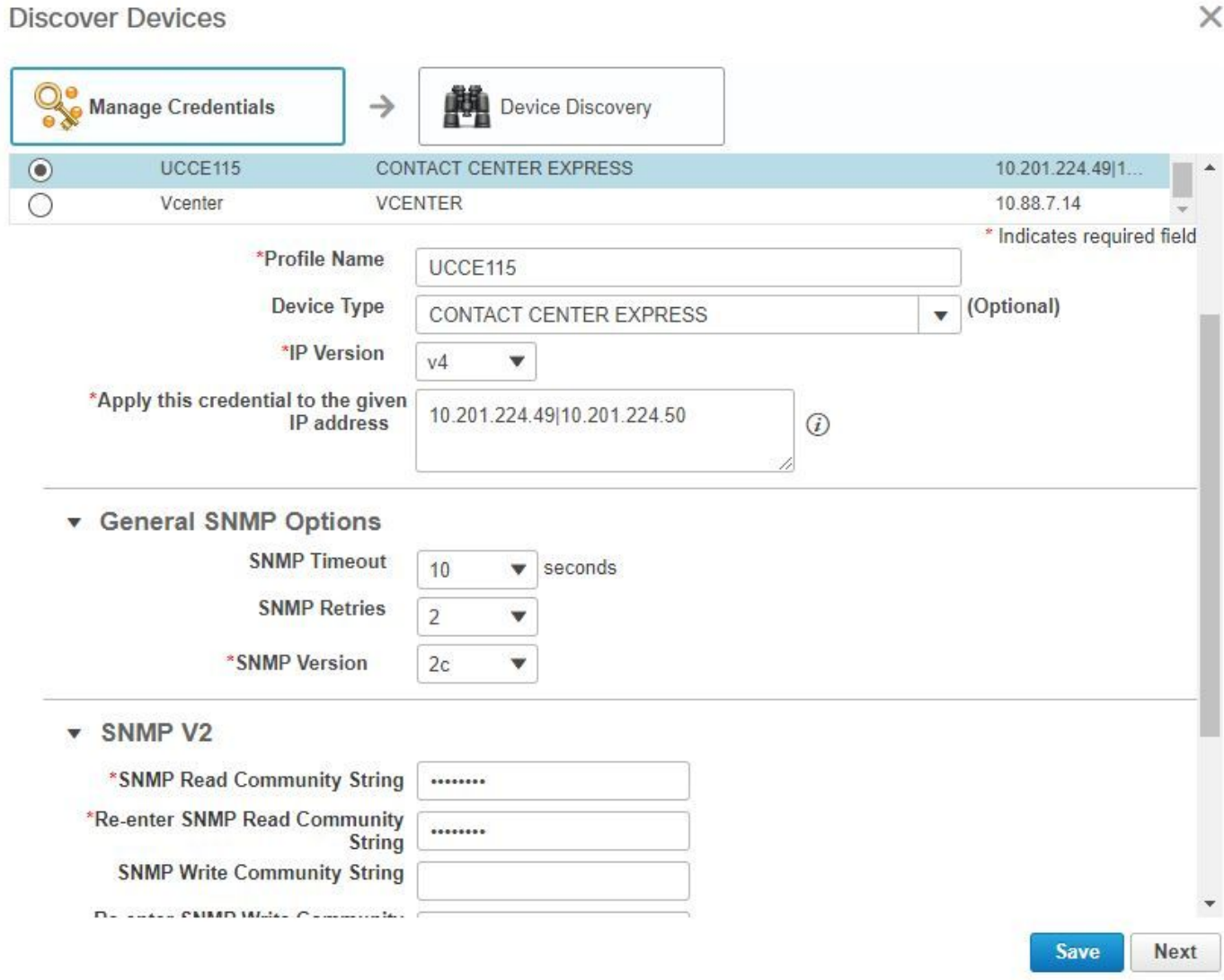

Nota: Devi immettere le credenziali HTTP nel formato: hcsdc2\administrator, quando si aggiunge UCCE nell'interfaccia utente di APC. Dove hcsdc2 è il dominio di Windows e amministratore è l'account a cui si accede

## UCCE HTTP Diagnostic Portico e installazione SNMP

### Installazione di HTTP Diagnostic Portico

Passaggio 1. Affinché le credenziali HTTP vengano passate in PCA, verificare che l'utente Domain\Administrator possa accedere al portico di diagnostica.

#### https://<UCCE\_IP>:7890/icm-dp/rest/DiagnosticPortal/GetProductVersion

Se l'amministratore di dominio non ha accesso al collegamento con le stesse credenziali, l'autorità di certificazione della compatibilità non sarà in grado di recuperare le informazioni necessarie e le credenziali HTTP avranno esito negativo.

Passaggio 2. Aprire Internet Explorer dal server Windows.

#### Passaggio 3. Inserire nel browser: https://<UCCE\_IP>:7890/icmdp/rest/DiagnosticPortal/GetProductVersion.

Passaggio 4. Quando viene richiesto di eseguire l'accesso, utilizzare le stesse credenziali utilizzate per accedere al server Windows come Dominio\Amministratore e la password di tale amministratore.

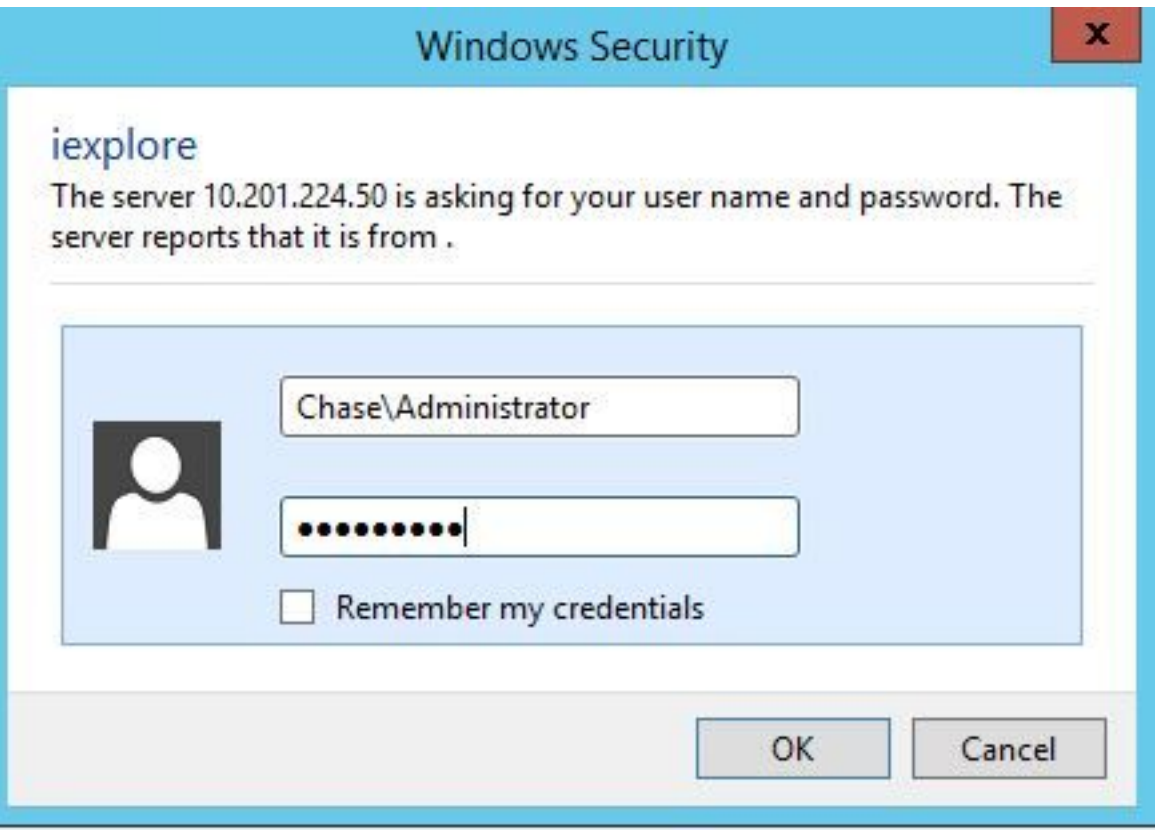

Passaggio 5. Dopo aver eseguito l'accesso, si riceve una descrizione della versione dell'UCCE, che indica il passaggio HTTP nell'APC.

<?xml version="1.0" encoding="UTF-8"?> <dp:GetProductVersionReply xmlns:dp="http://www.cisco.com/vtg/diagnosticportal" ReturnCode="0"> <dp:Schema Version="1.0"/> <dp:ProductVersion VersionString="11.6(1) BuildNumber=03242 ES=0 PatchInstallerVer=3694" Maintenance="1" Minor="6" Major="11" Name="ICM"/> </dp:GetProductVersionReply>

### Installazione di SNMP

#### Abilitare il servizio SNMP

Passaggio 1. Fare clic sull'icona di Windows per visualizzare il menu Start.

Passaggio 2. Fare clic su nella barra di ricerca e immettere run, quindi premere Invio.

Passaggio 3. Quando il prompt viene visualizzato, immettere services.msc.

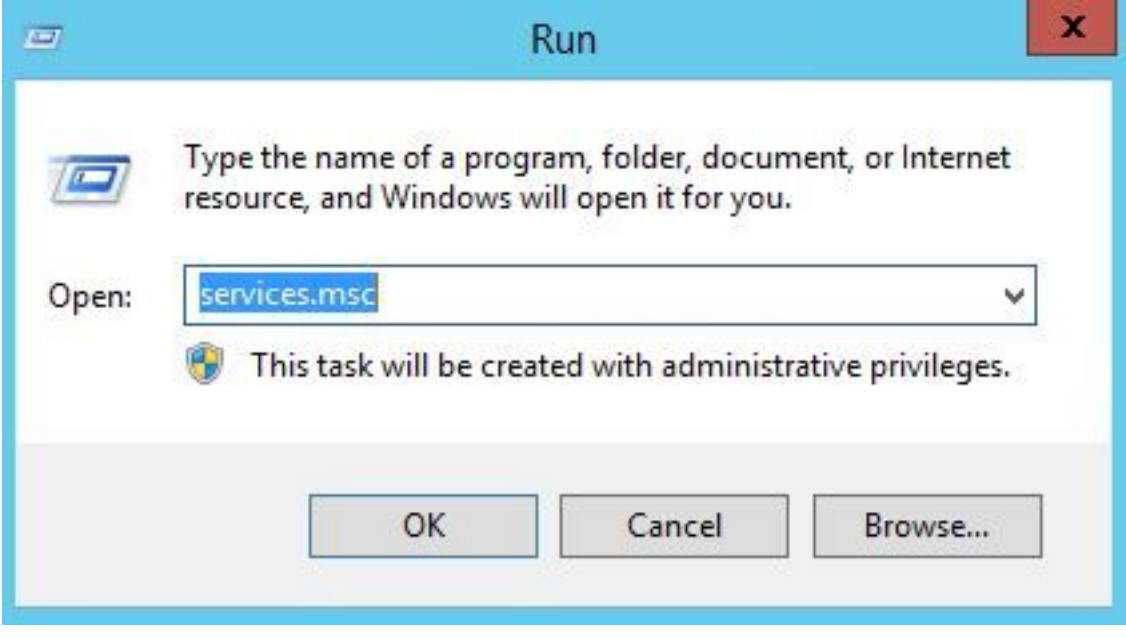

Passaggio 4. Viene visualizzato il menu dei servizi. Selezionare l'agente SNMP di Cisco Contact Center e assicurarsi che sia in esecuzione.

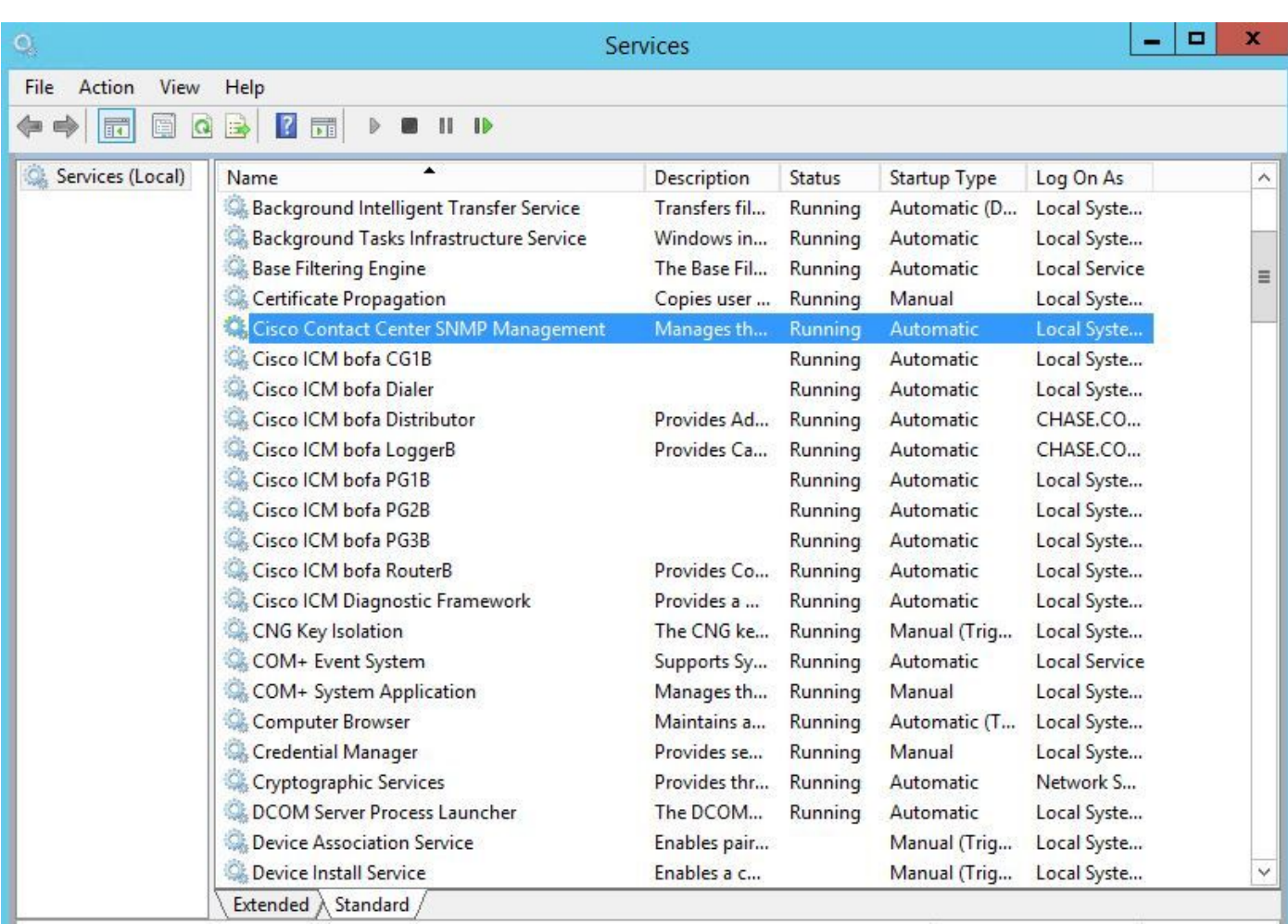

Passaggio 5. Se non è in stato Running, fare clic sul servizio, quindi su Proprietà.

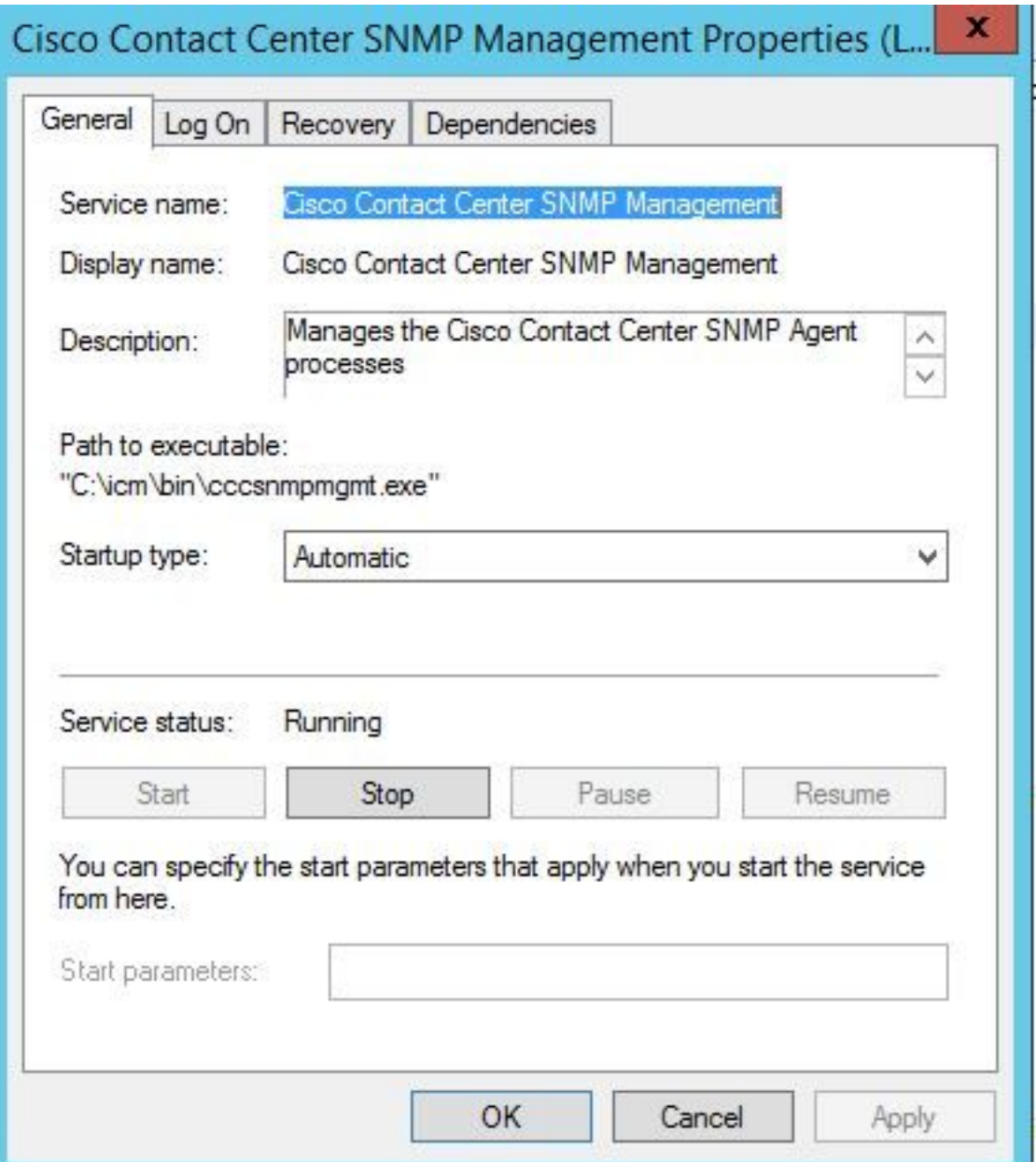

Passaggio 6. Verificare che il tipo di avvio sia Automatico, quindi fare clic su Avvia per il servizio.

Passaggio 7. Per salvare le impostazioni, selezionare Apply (Applica).

### Abilitare l'agente snap-in SNMP e creare la stringa della community

Passaggio 1. Fare clic sull'icona di Windows per passare al menu Start.

Passaggio 2. Fare clic sulla barra di ricerca e digitare run, quindi fare clic su invio.

Passaggio 3. Quando viene visualizzato il prompt, digitare mmc /32.

Passaggio 4. Selezionare File> Aggiungi/Rimuovi snap-in, come mostrato nell'immagine.

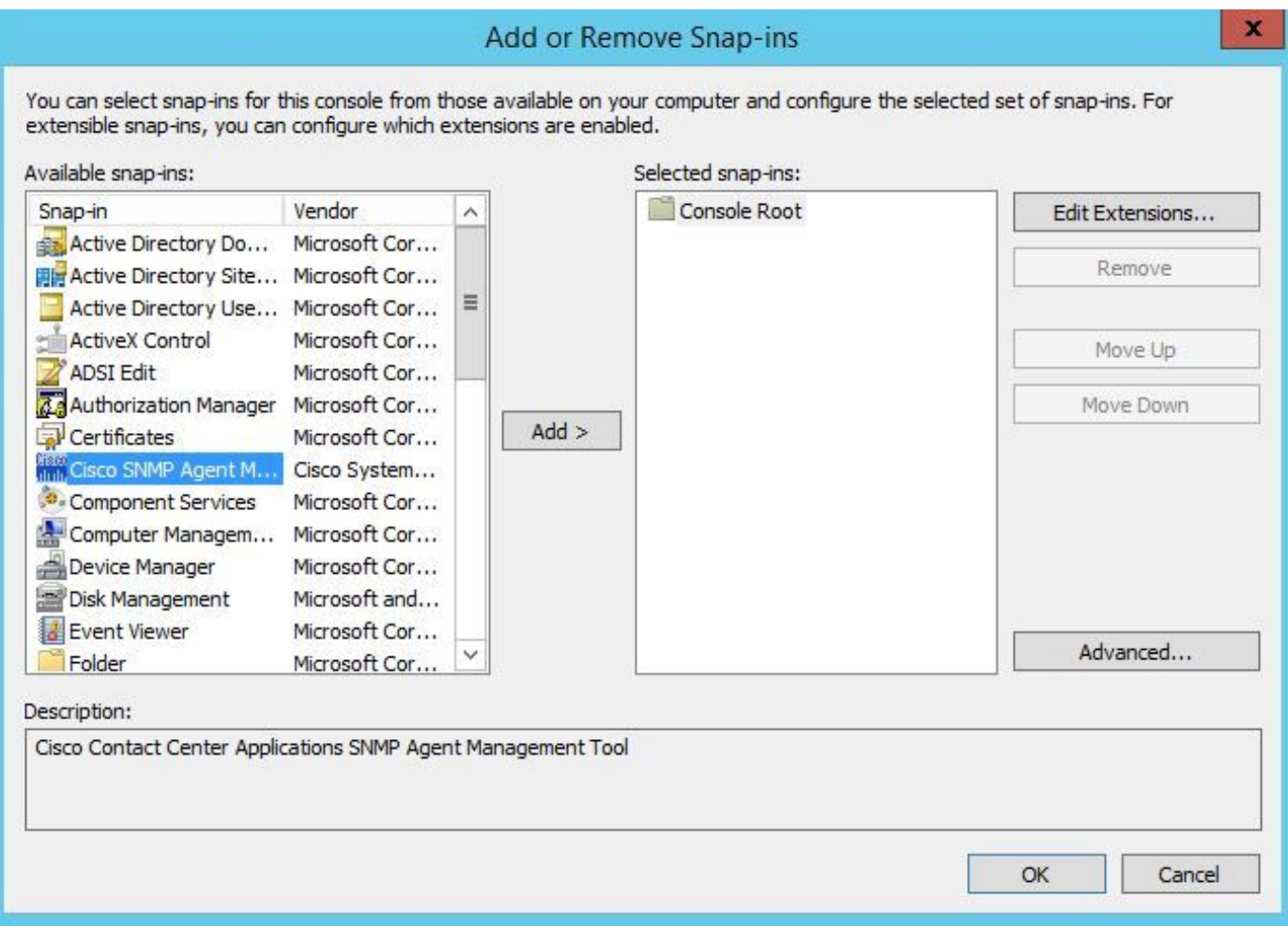

Passaggio 5. Selezionare lo strumento Cisco SNMP Agent Management e fare clic sul pulsante Add > al centro, quindi selezionare ok.

Passaggio 6. Una volta completato il passaggio 5, fare clic sul pulsante CommunityNames per SNMP V1/V2c, fare clic con il pulsante destro del mouse e selezionare configure.

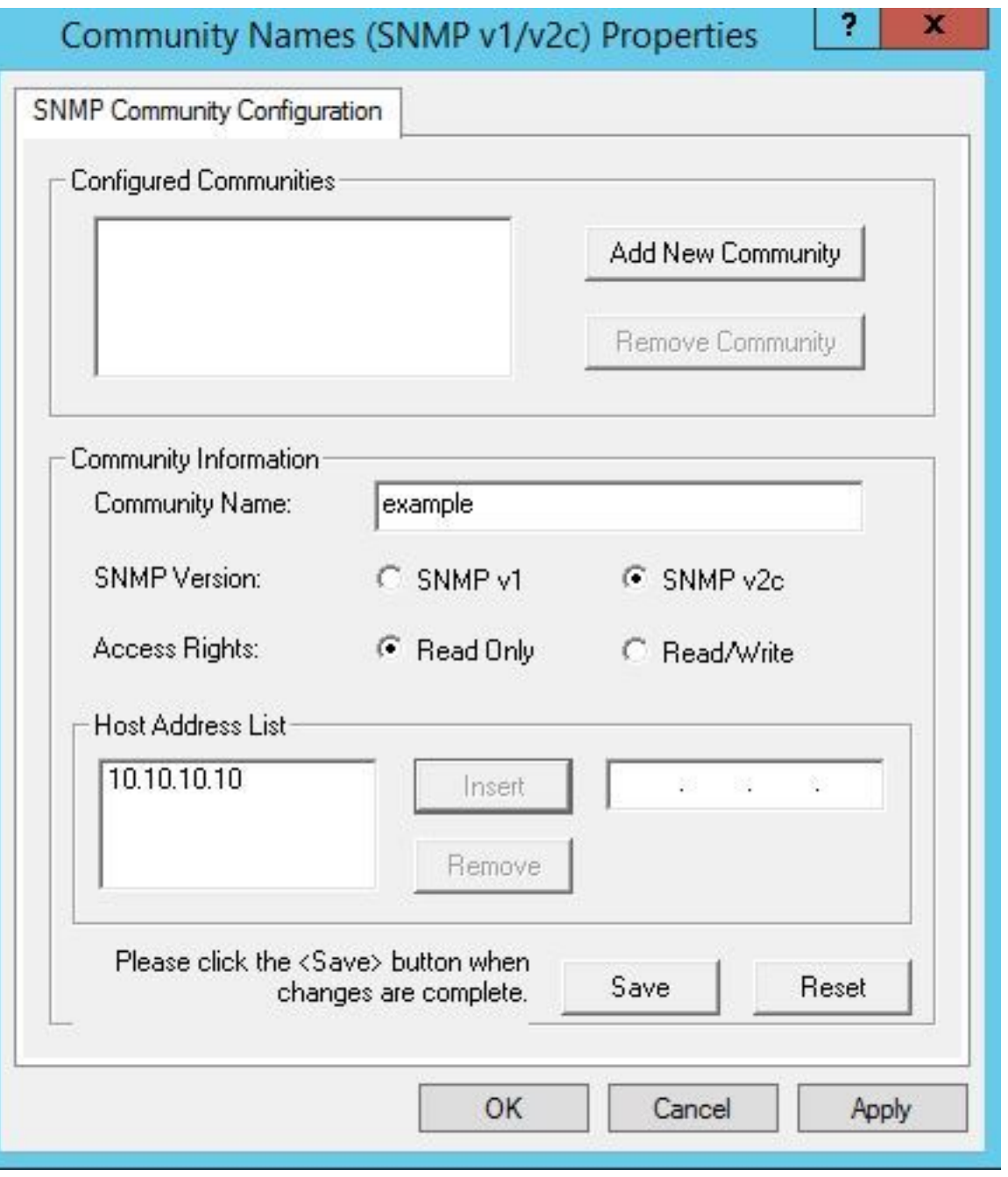

Passaggio 7. Aggiungere il nome della community, selezionare la versione SNMP, immettere il nome nel server PCA e fare clic su Inserisci.

Passaggio 8. Dopo aver fatto clic su Save and apply (Salva e applica), chiudere la finestra di mmc. Viene richiesto di salvarlo sulla console, fare clic su Sì e ora il vostro UCCE è pronto per essere rilevato in PCA.

#### Se dopo l'immissione delle credenziali non viene visualizzato Portico della diagnostica

Passaggio 1. Fare clic sull'icona di Windows per passare al menu Start.

Passaggio 2. Fare clic sulla barra di ricerca e digitare run e premere Invio.

Passaggio 3. Quando viene visualizzato il prompt, digitare in services.msc.

Passaggio 4. Arrestare il servizio Apache.

Passaggio 5. Eliminare le cartelle cceadmin, unifiedconfig, setup da c:\icm\tomcat\webapps.

Passaggio 6. Avviare di nuovo il servizio Apache dopo 2 minuti di attesa e le cartelle eliminate devono essere rigenerate.

Passaggio 7. Accedere al portico della diagnostica.

## Configurazione UCCX

Passaggio 1. Verificare che lo stato dell'UCCE sia Managed.

Passare a Inventario > Gestione articoli > Gestisci credenziali > Crea un profilo per i dispositivi UCCX.

× **Discover Devices** Manage Credentials Device Discovery  $\rightarrow$ UCCE115  $\odot$ **CONTACT CENTER EXPRESS** 10.201.224.49 1.  $\bigcirc$ Vcenter **VCENTER** 10.88.7.14 \* Indicates required field \*Profile Name UCCE115 Device Type (Optional) CONTACT CENTER EXPRESS  $\overline{\mathbf{v}}$ \*IP Version  $v\Delta$  $\overline{\mathbf{v}}$ \*Apply this credential to the given 10.201.224.49|10.201.224.50 IP address  $\circledR$ General SNMP Options **SNMP Timeout**  $10$ ٠ seconds **SNMP Retries**  $\overline{2}$  $\overline{\mathbf{v}}$ \*SNMP Version  $2c$ v **v** SNMP V2 \*SNMP Read Community String ........ \*Re-enter SNMP Read Community ........ **String SNMP Write Community String** De antes PMMD Males Cammoniles **Save Next** 

### Impostazione HTTP

Passaggio 1. L'interfaccia utente Web dell'amministratore dovrebbe essere stata configurata durante l'installazione del server Windows e utilizzata per l'insieme di credenziali HTTP quando viene immessa in PCA.

Passaggio 2. Se la password dell'interfaccia utente è stata persa o dimenticata, accedere all'interfaccia della riga di comando (CLI) di UCCX.

Passaggio 3. Immettere quindi: utilizza reset\_application\_ui\_administrator\_name e

#### reset\_application\_ui\_administrator\_password per reimpostare l'account.

Passaggio 4. A questo punto, è necessario essere in grado di accedere all'interfaccia utente.

#### Installazione di SNMP

Passaggio 1. Accedere all'interfaccia utente e utilizzare le credenziali HTTP.

Passaggio 2. In alto a destra, fare clic sul menu a discesa Navigazione, quindi selezionare Cisco Unified Serviceability.

Passaggio 3. Selezionare SNMP, quindi selezionare la versione SNMP desiderata.

Passaggio 4. Fare clic sul server e selezionare il modello UCCX, quindi fare clic su trova e Aggiungi nuovo.

Passaggio 5. Inserire il nome della stringa della community e l'indirizzo IP. Dopo aver inserito i dati nell'indirizzo ip, selezionare ReadOnly per Access Privileges, quindi fare clic su Save.

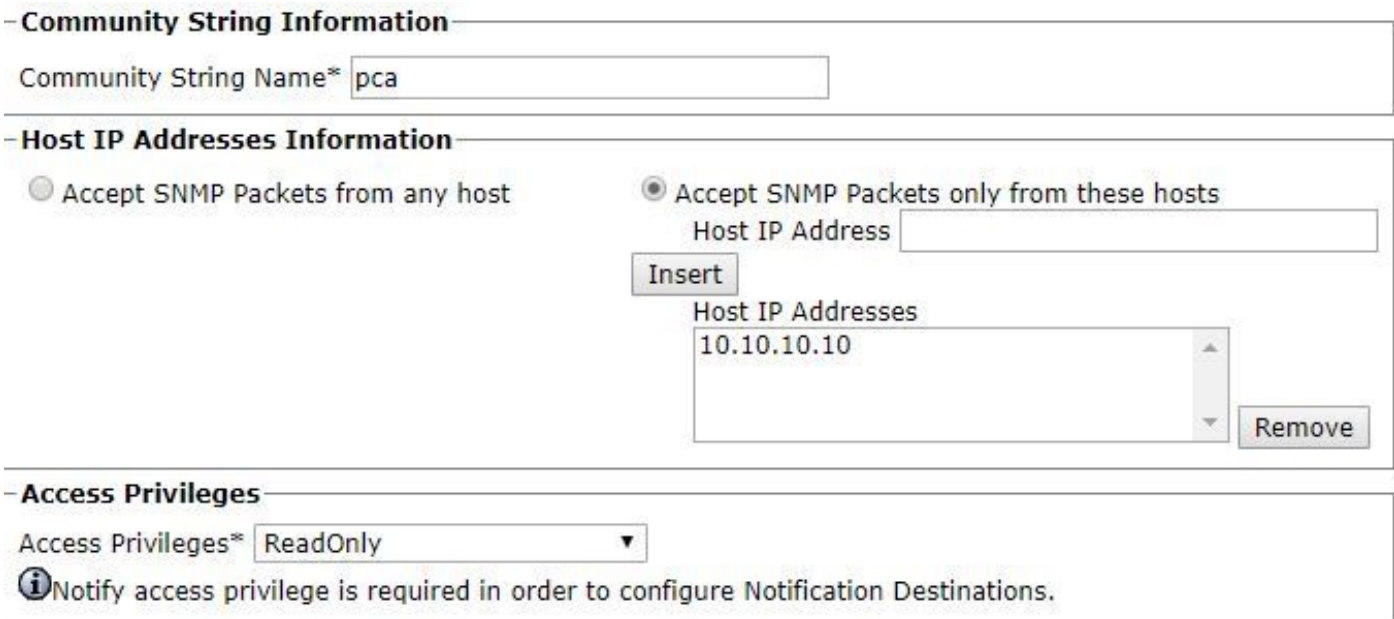

Passaggio 6. A questo punto, è necessario essere in grado di completare il rilevamento di UCCE/UCCX.

## Risoluzione dei problemi

Se l'individuazione per HTTP e SNMP non riesce, è possibile esaminare i log

Passaggio 1. Passare a Amministrazione sistema>Gestione log.

Passaggio 2. Impostare 14 Discovery, Inventory su debug.

Passaggio 3. Ricreare il problema e raccogliere i registri.

Passaggio 4. Aprire il file zip e passare alle posizioni per i log utili.

/opt/emms/emsam/log/Inventory/

AccessLevelDiscovery.log

Rilevamento.log

Inventario.log

Inventario.stdout.log

Inventario.stderr.log

Inventario.log

snmp.log

/opt/emms/emsam/log/Poller/

ContactCenterPollingHandler.log

Raccoglitore.stderr.log

Oggetto Poller.stdout.log

poll.log

ContactCenterRestPollingHandler.log

Nota: Se i contatori delle prestazioni UCCE non vengono visualizzati correttamente in PCA, utilizzare questo collegamento per assicurarsi di poter accedere al Portico diagnostico e recuperarli: https://PCA\_IP:7890/icm-dp/rest/DiagnosticPortal/GetPerformanceInformation.